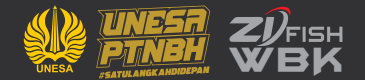

# **MANUAL BOOK PETUNJUK PENGGUNAAN APLIKASI SIDILAN (SISTEM INFORMASI DIGITALISASI LAYANAN)**

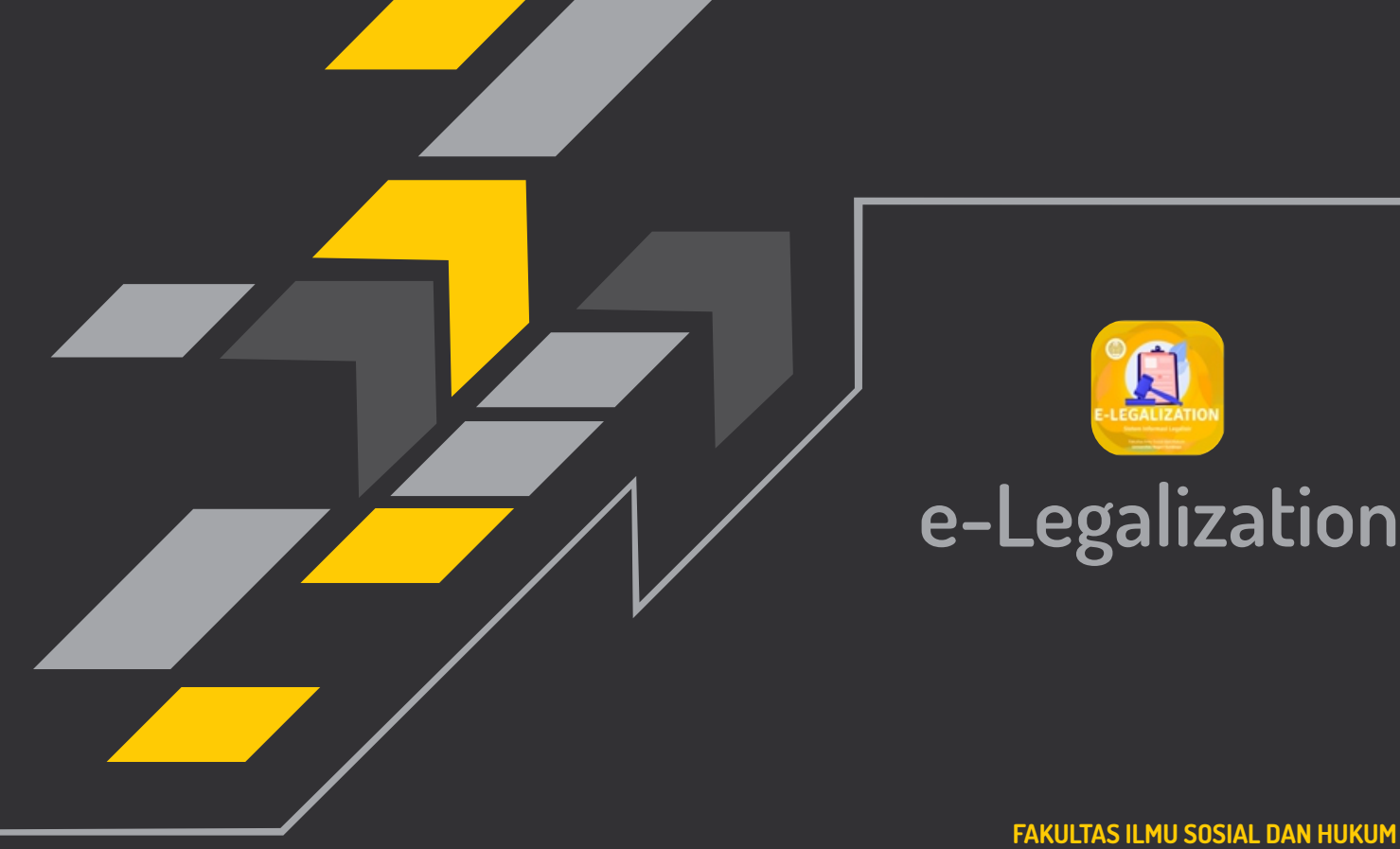

**sidilan.fish.unesa.ac.id | #FISHPASTIMELAJU UNIVERSITAS NEGERI SURABAYA**

#### **1. Alamat url sidilan**

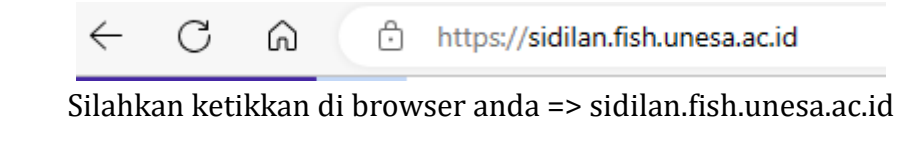

### **2. Panduan Login**  $\equiv$ **Comment** Statellane Sign-in Email **SIDILAN** Sistem Informasi Digitalisasi Layanan Sistem Informasi Digitalisasi Layanan merupakan sebuah sistem terintegrasi yang dapat diakses oleh dosen, tenaga kependidikan, mahasiswa, alumni maupun stakeholder terkait layanan administrasi secara digital pada Fakultas Ilmu Sosial dan Hukum Universitas Negeri Surabaya +] Login

Berikut adalah tampilan awal setelah anda mengunjungi url sidilan.fish.unesa.ac.id Silahkan klik sign in Email yang ada di pojok kanan atas

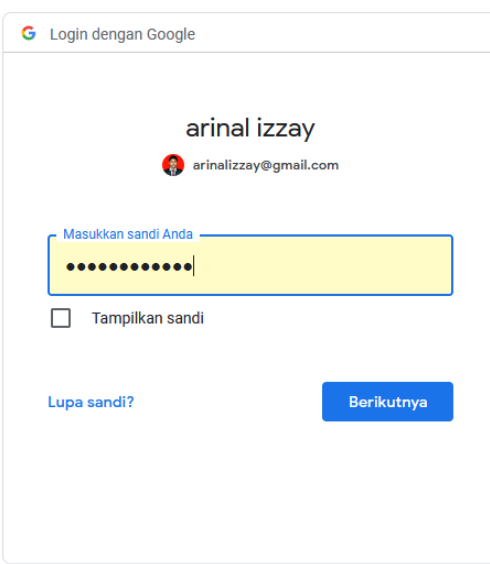

Silahkan memasukkan **email** anda beserta password, lalu klik berikutnya

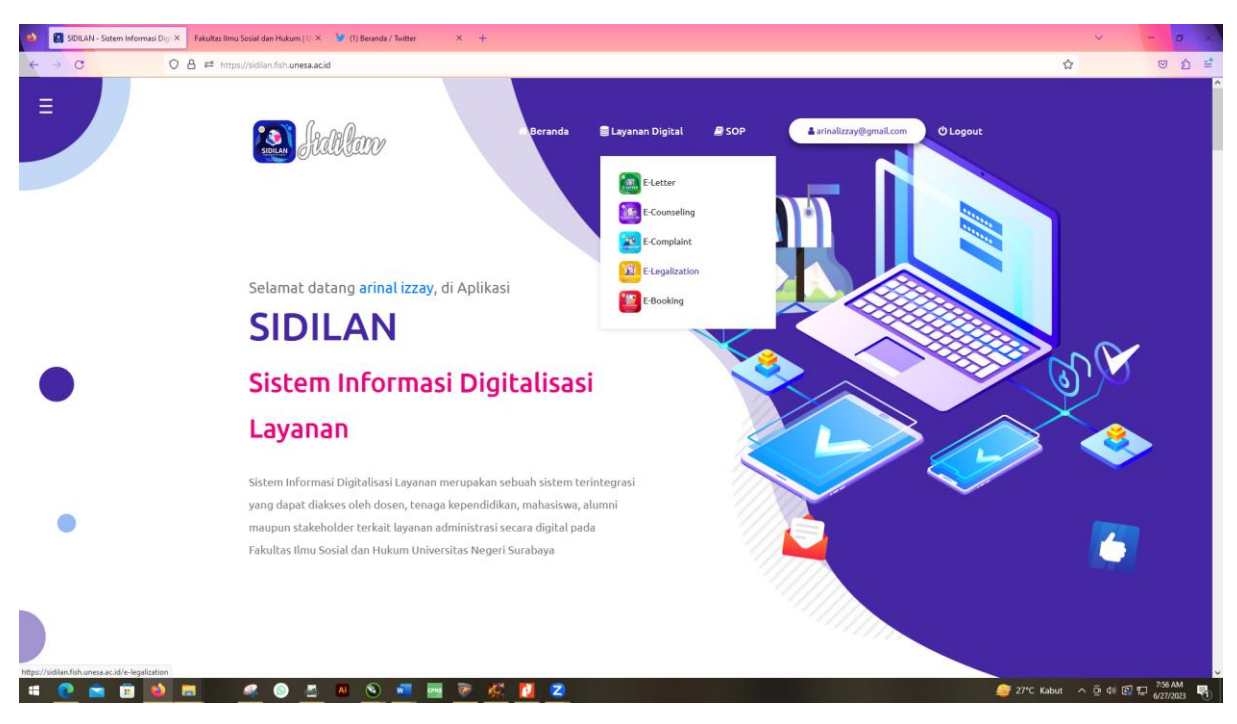

#### **3. Halaman awal setelah berhasil Login**

Berikut adalah tampilan dashboard setelah berhasil login, lalu arahkan kursor ke menu "Layanan Digital" yang ada di tengah atas. Lalu pilih E-Legalization

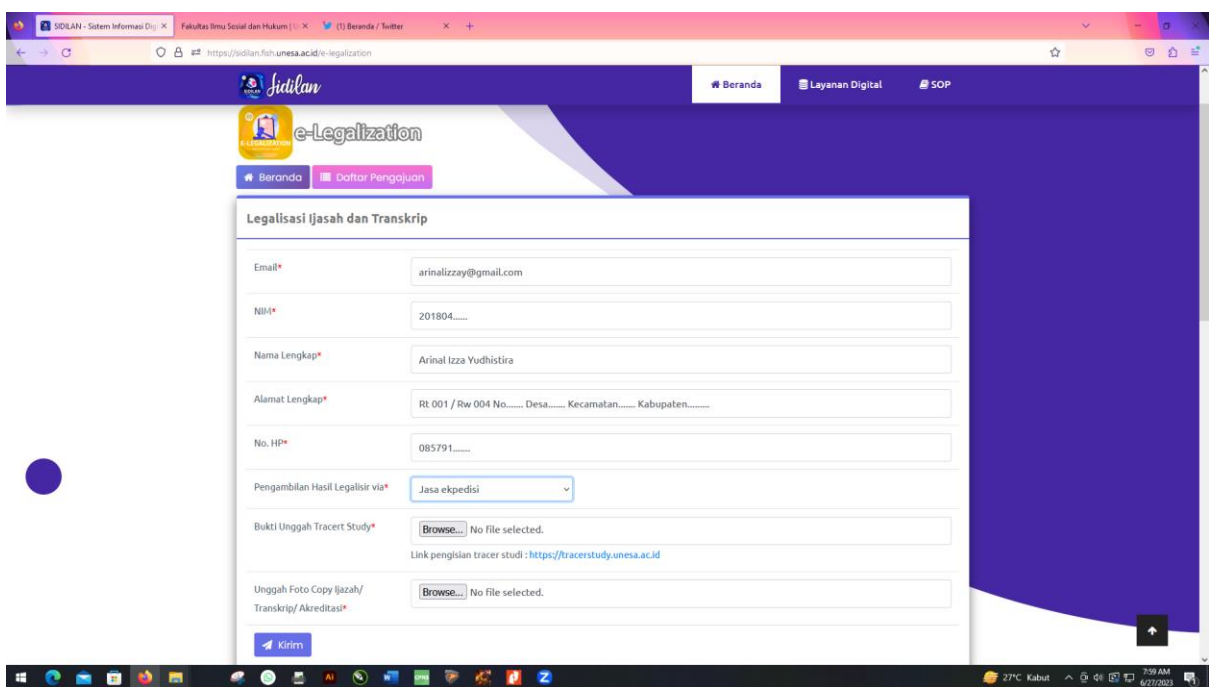

Anda akan langsung disajikan isian form, isikan data anda sesuai pertanyaan form dengan lengkap dan detail.. untuk pilihan pengambilan, bisa anda pilih ambil sendiri di loket fakultas atau melalui jasa ekspedisi.. setelah itu kirim tombol kirim

## **JIKA MEMILIH PENGIRIMAN MELALUI JASA EKSPEDISI**

#### **1. Setelah mengisi form isian E-Legalization**

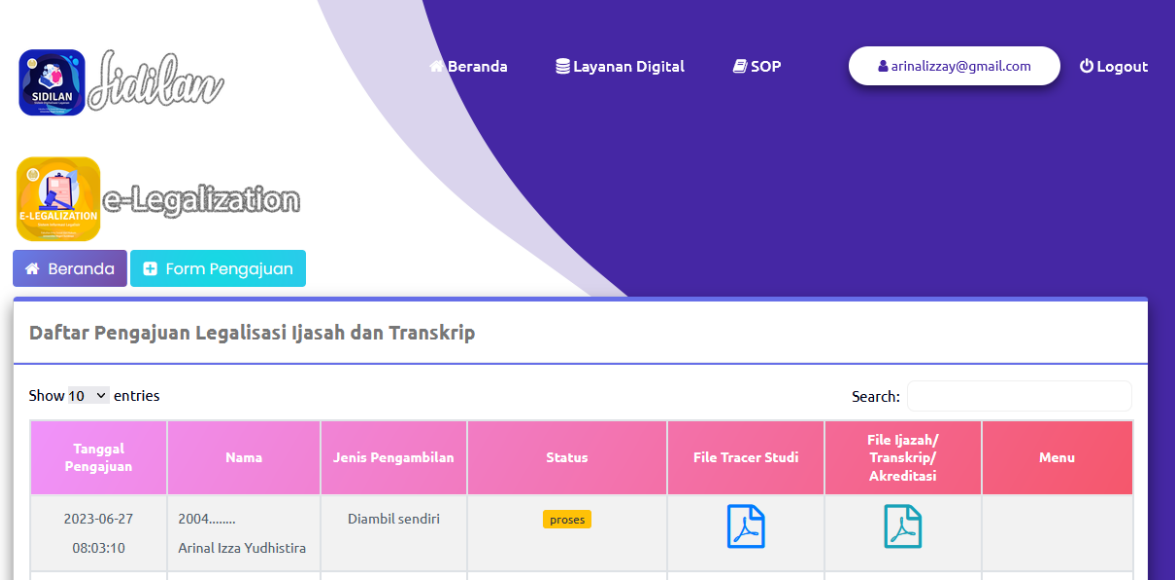

Berikut adalah tampilan Ketika anda selesai melakukan isi form, selalu cek berkala dibagian status sampai status "proses" berubah menjadi "selesai"

#### **2. Jika Status berubah menjadi "Ditolak"**

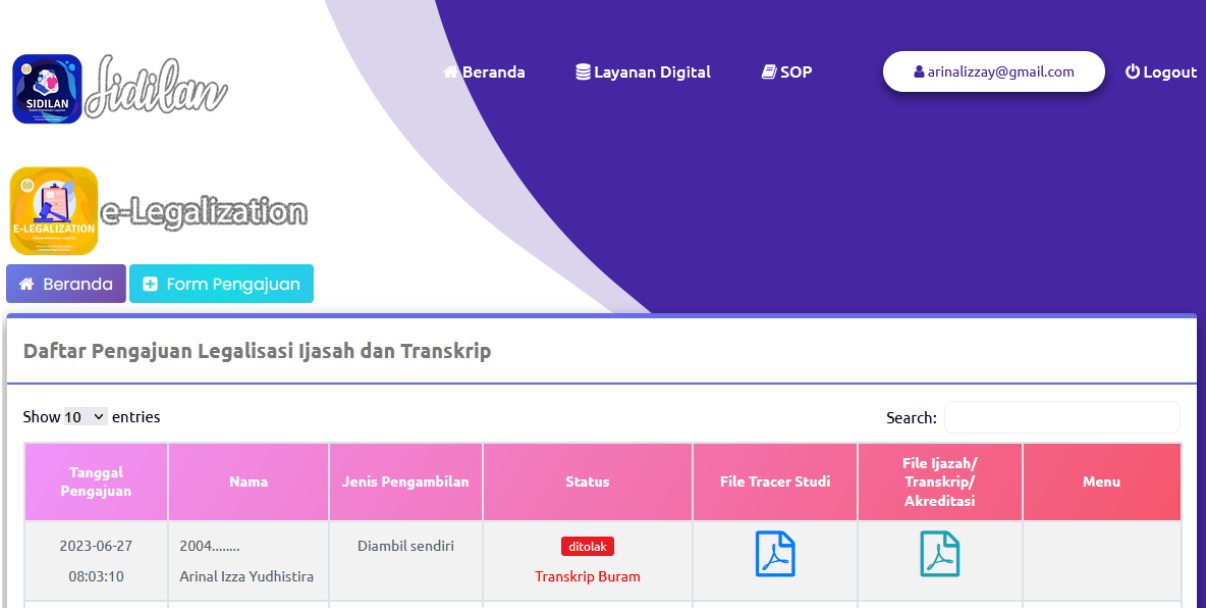

Jika status menjadi **"Ditolak"** akan ada alasan dibawahnya, mengapa pengajuan elegalization anda ditolak. Silahkan mengajukan ulang dengan cara klik form pengajuan lagi.

#### 3. **Jika Status Berubah Menjadi "Selesai"**

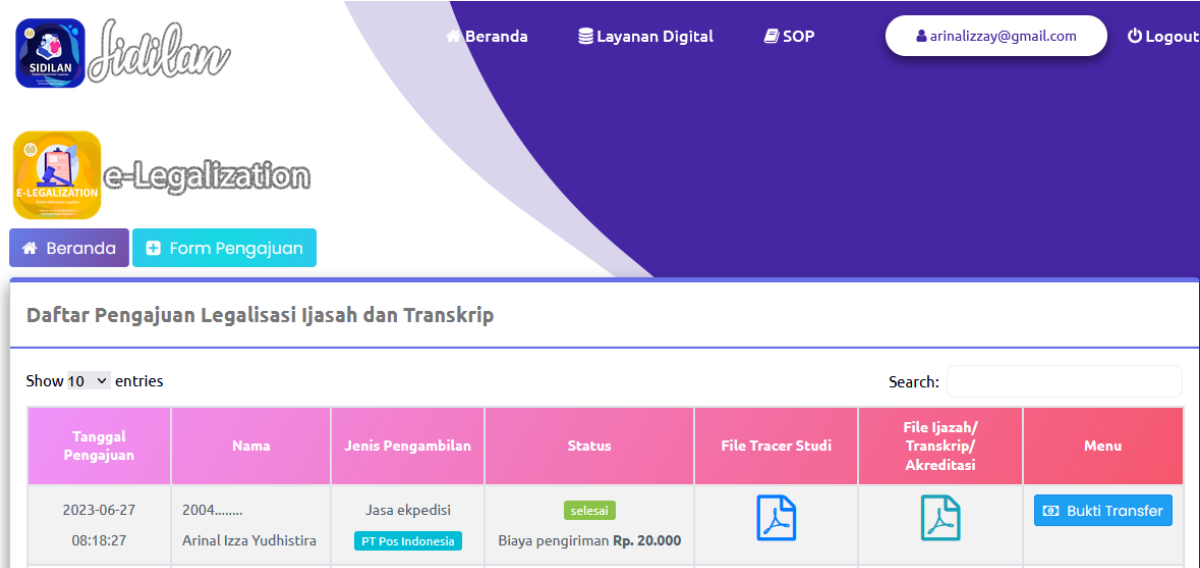

Jika status legalisasi sudah selesai, maka akan tampil nominal biaya pengiriman expedisi, silahkan melakukan transfer ke rekening FISH, lalu unggah bukti transfer dengan cara klik tombol warna biru "Bukti Transfer" yang ada di posisi paling kanan.

#### **4. Unggah Bukti Transfer**

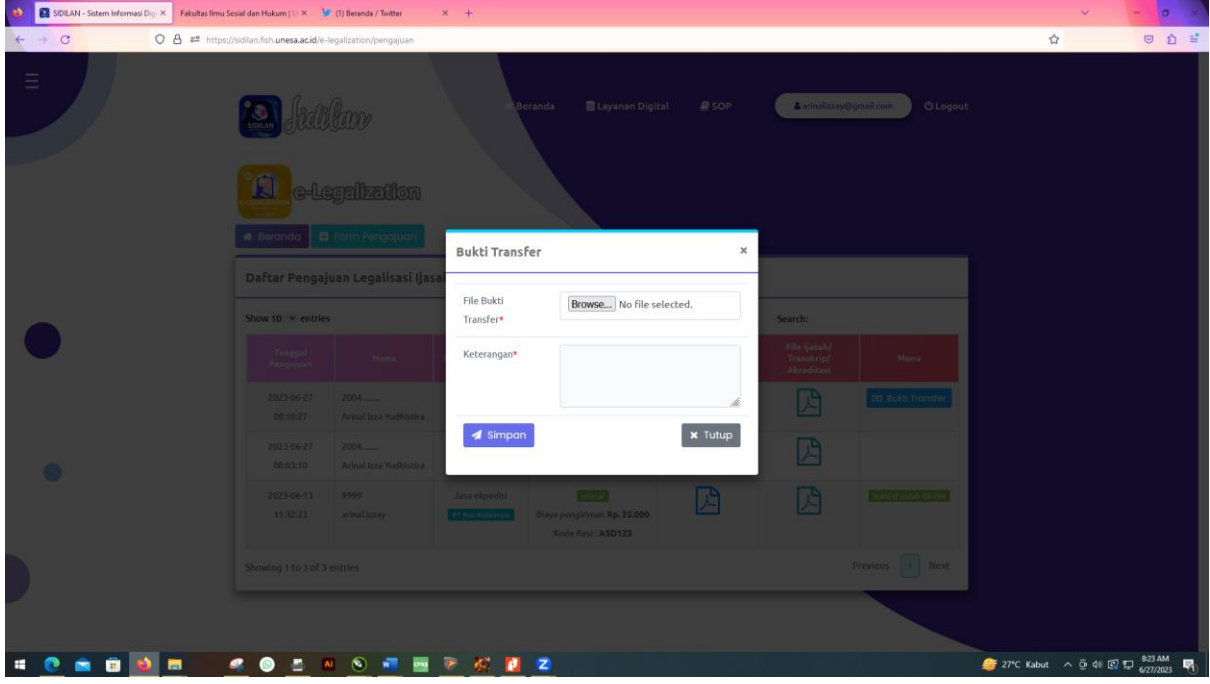

Silahkan mengunggah bukti transfer, lalu klik simpan

#### **5. Menunggu Validasi bukti transfer dari Admin**

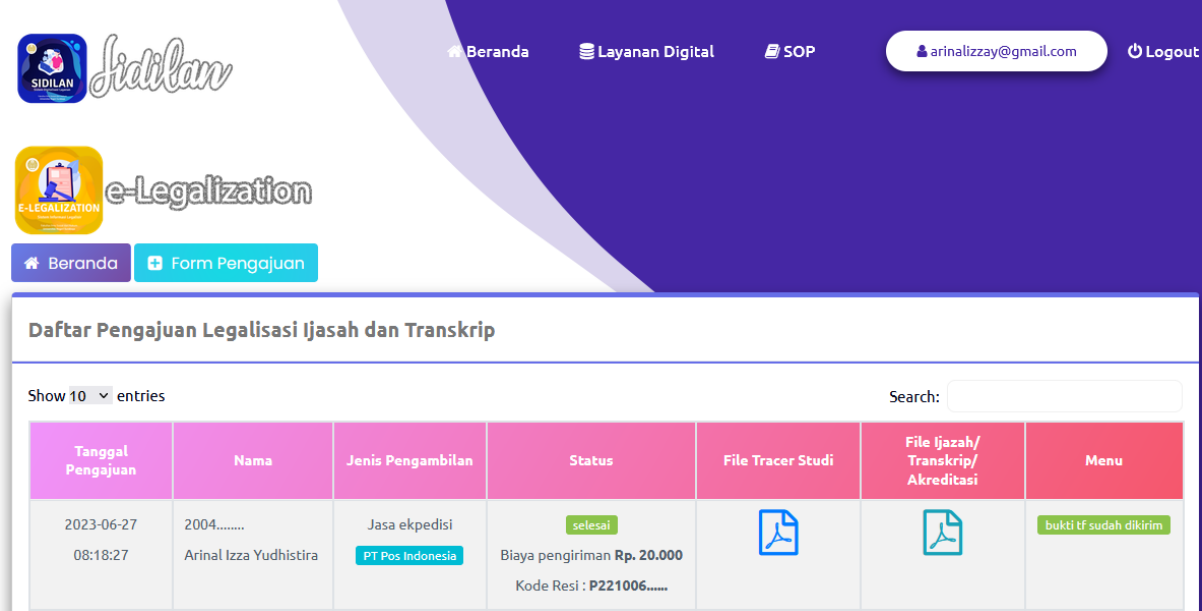

Jika admin sudah memvalidasi bukti transfer anda, maka nomor resi pengiriman akan tambil di halaman pengajuan anda, dan nomor resi bisa dilacak di website POS Indonesia

## **JIKA MEMILIH PENGAMBILAN DI LOKET FAKULTAS :**

#### **1. Setelah mengisi form isian E-Legalization**

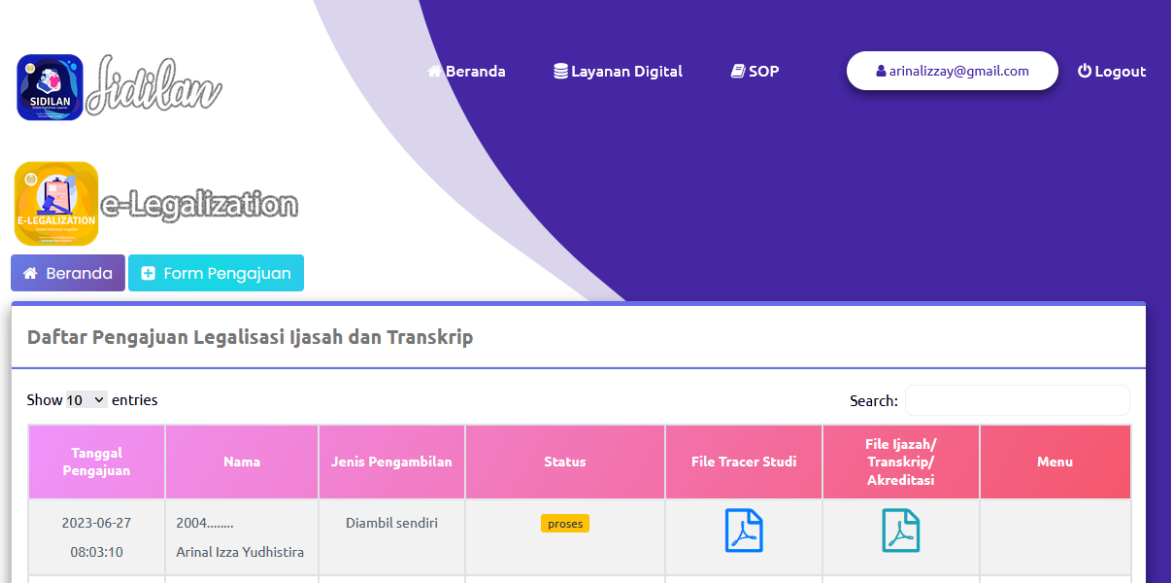

Berikut adalah tampilan Ketika anda selesai melakukan isi form, selalu cek berkala dibagian status sampai status "proses" berubah menjadi "selesai"

#### & arinalizzav@gmail.com **E** Lavanan Digital **U** Logout Beranda **B** SOP e-Legalization **\*** Beranda **B** Form Pengajuan Daftar Pengajuan Legalisasi Ijasah dan Transkrip Show 10  $\vee$  entries Search: **File Tracer Stud Status** nanggat<br>Pengajuan 2023-06-27  $2004$ ....... Diambil sendiri 乃 凸 08:03:10 Arinal Izza Yudhistira **Transkrip Buram**

#### **2. Jika Status berubah menjadi "Ditolak"**

Jika status menjadi **"Ditolak"** akan ada alasan dibawahnya, mengapa pengajuan elegalization anda ditolak. Silahkan mengajukan ulang dengan cara klik form pengajuan lagi.

### **3. Jika Status Berubah Menjadi "Selesai"**

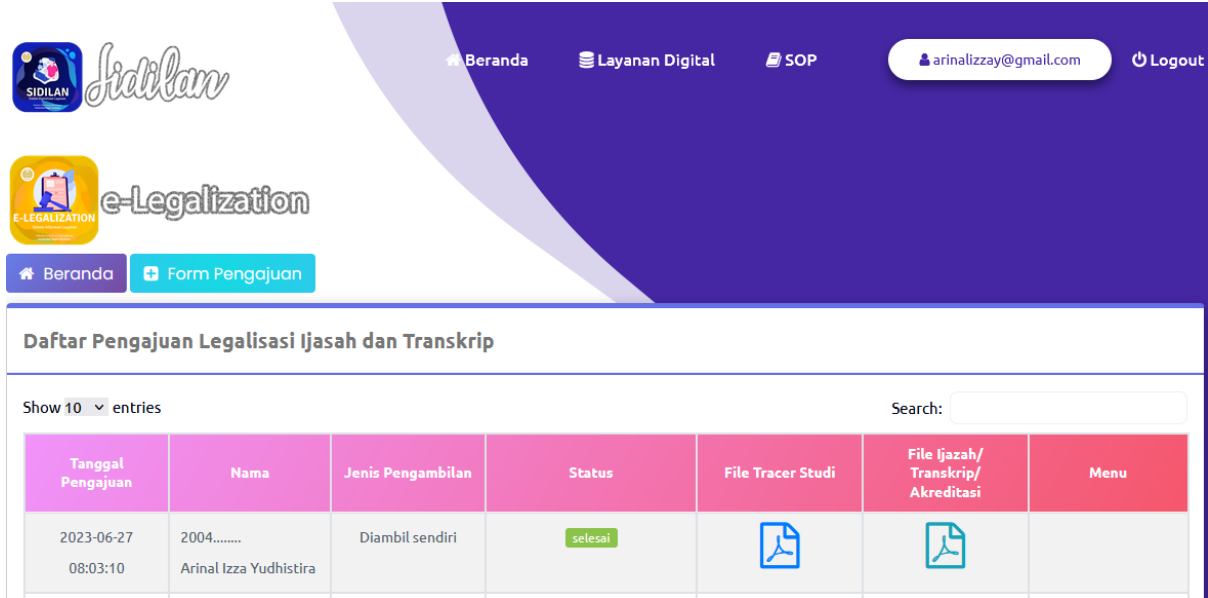

Jika status menjadi **"Selesai",** maka legalisir anda telah selesai. Silahkan mengambil di loket fakultas